# TEST COGNITIVO "LOS MILLARES"

Joaquín Díaz Atienza

MANUAL DE USO DEL<br>Test Cognitivo para valoración del déficit de atención e impulsividad

## CONTENIDO

- 1. INTRODUCCIÓN
- 2. Presentación general del software.

## 3. TEST DIANA (CPT – simple).

- a. Configuración.
- b. Ejecución del test.
- c. Resultados.
- d. Guardar resultados.

## 4. TEST CONDICIONADO (CPT – condicionado)

- a. Configuración.
- b. Ejecución del test.
- c. Resultados.
- d. Guardar resultados.

## 5. TEST STROOP (Color-palabra)

- a. Configuración.
- b. Ejecución del test.
- c. Resultados.
- d. Guardar resultados.

### 6. ESCUCHA DICÓTICA.

- a. Observaciones.
- b. Resultados
- 7. APÉNDICE

## INTRODUCCIÓN

En primer lugar quisiera agradecer la aportación económica que ha realizado a la Asociación TDAH – Almería para conseguir este software. También esta adquisición le contribuirá q tenerle informado/a de cualquier modificación y/o ampliación que se vaya produciendo. Le avanzamos que el Stroop palabra/color está pronto a salir. La versión que figura en el software que ha adquirido solo mide la impulsividad, así como el tiempo de latencia de respuesta en aciertos y errores.

Cualquier observación que nos haga será bienvenida. Puede hacerlo a:

Dr. Joaquín Díaz Atienza USMI-J HOSPITAL PROVINCIAL C/ HOSPITAL, S/N 04002- ALMERÍA

O BIEN AL E-MAIL: atienza@paidopsiquiatria.com

## PRESENTACIÓN GENERAL

### 1. Instalación y primeros pasos.

El Programa tiene 80 MB comprimido. Se puede descomprimir con el programa Winrar que usted puede bajar gratuitamente desde Internet. También puede descomprimirlo con el programa más conocido winzip.

Una vez que haya bajado el programa lo guarda en una carpeta creada al efecto. Nosotros lo tenemos instalado en "Mis Documentos" en la carpeta "cognitivo". Una vez descomprimido, al abrir la carpeta "cognitivo" verá los archivos de la figura 1.

Figura 1.

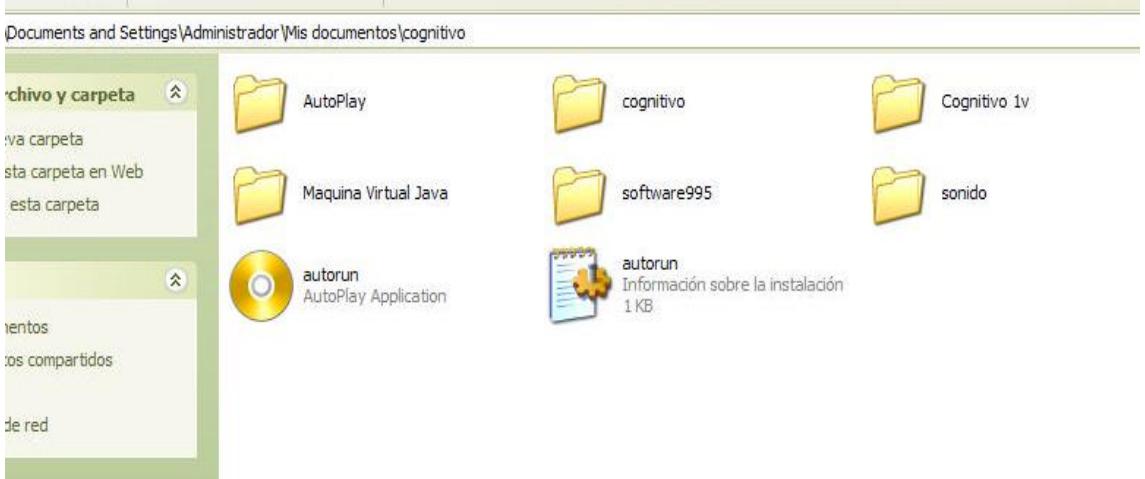

Como puede observar contiene una serie de ficheros y carpetas: La carpeta AutoPlay contiene los ficheros necesarios por si desea grabarlo en un CD y autoinstalarlo. Las carpetas cognitivo y cognitivo1v contienen los archivos específicos de los diferentes programas que contiene el "paquete". Otra carpeta contiene el programa Java y la impresora .pdf, ya que se necesita del java para poder ejecutarlo y la impresora .pdf para guardar los resultados. La carpeta "sonido" contiene la escucha dicótica.

Si hace doble clic en la imagen del CD, se iniciará la presentación del software con la opción de instalar aquellos programas auxiliares que no tenga instalados en su PC. (Fig. 2).

Figura 2.

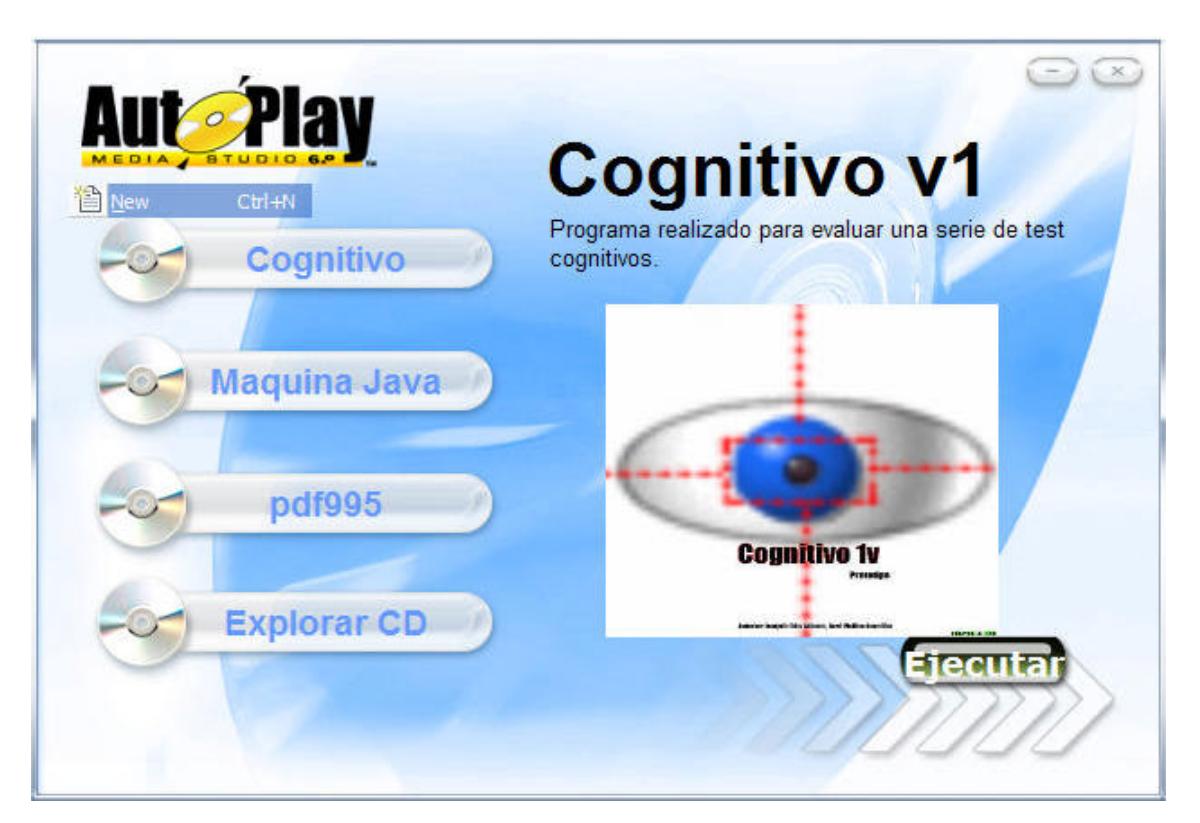

Si ya tiene instalado en su PC la Máquina Java o la Impresora .pdf no necesita instalarlas. Si no fuera así, debe hacerlo. Para ello solo necesita hacer clic sobre el programa que desee instalar y seguir los pasos. Si los tiene instalados, solo tiene que hacer clic en ejecutar. Aparecerá la pantalla en donde se recogen algunos datos para identificar al paciente que va a ser evaluado/a, indistintamente de la prueba que desee realizar. Fig – 3.

Figura 3.

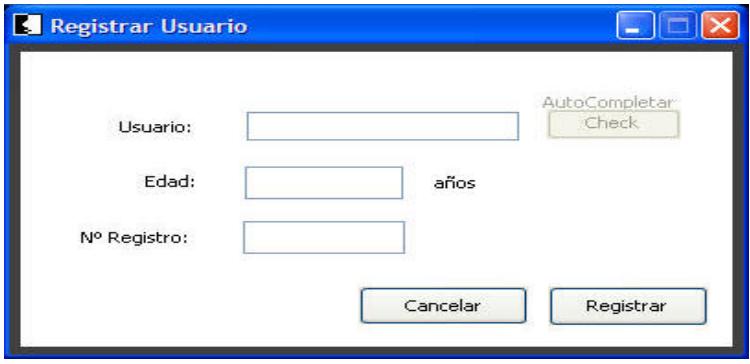

Cuando registramos al paciente, nos aparece la pantalla de la Figura 4, en donde podemos elegir el programa que deseamos realizar. Pasamos a describir, brevemente, cada uno de ellos.

Figura 4.

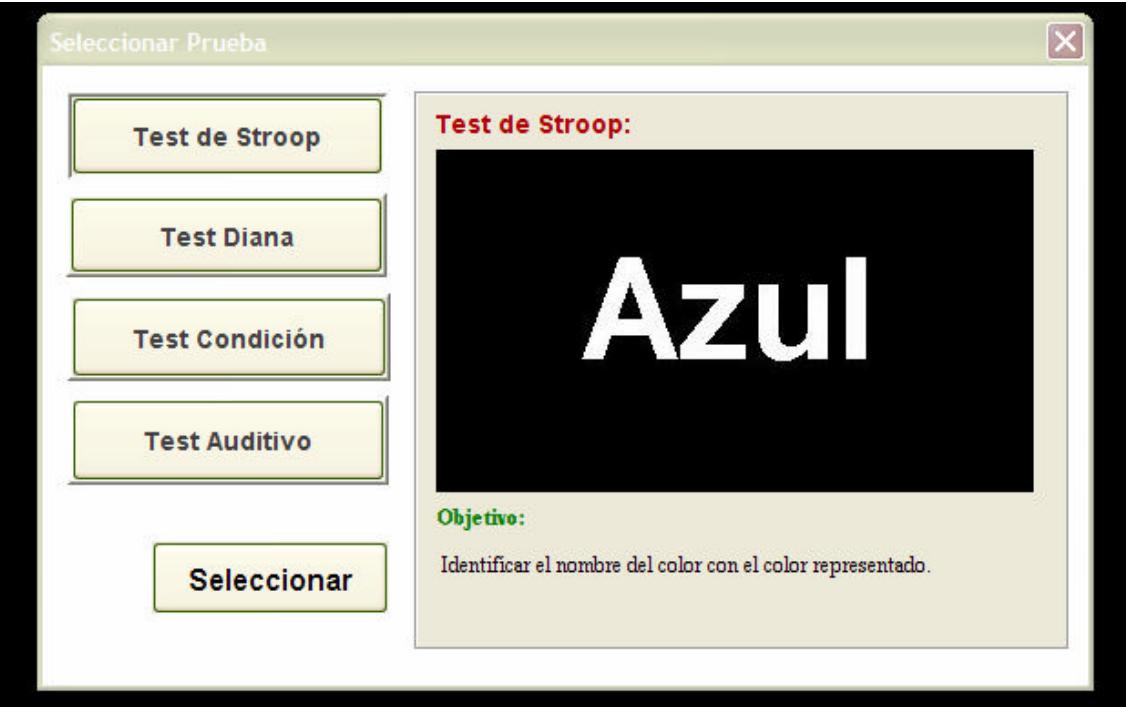

## 2. TEST DIANA (CPT – SIMPLE).

Aunque por defecto sale el Stroop, actualmente el que está más validado es el CPT simple o "Test Diana". Si hace clic en el botón de Test Diana aparecerá la imagen de la Figura 5.

Figura 5.

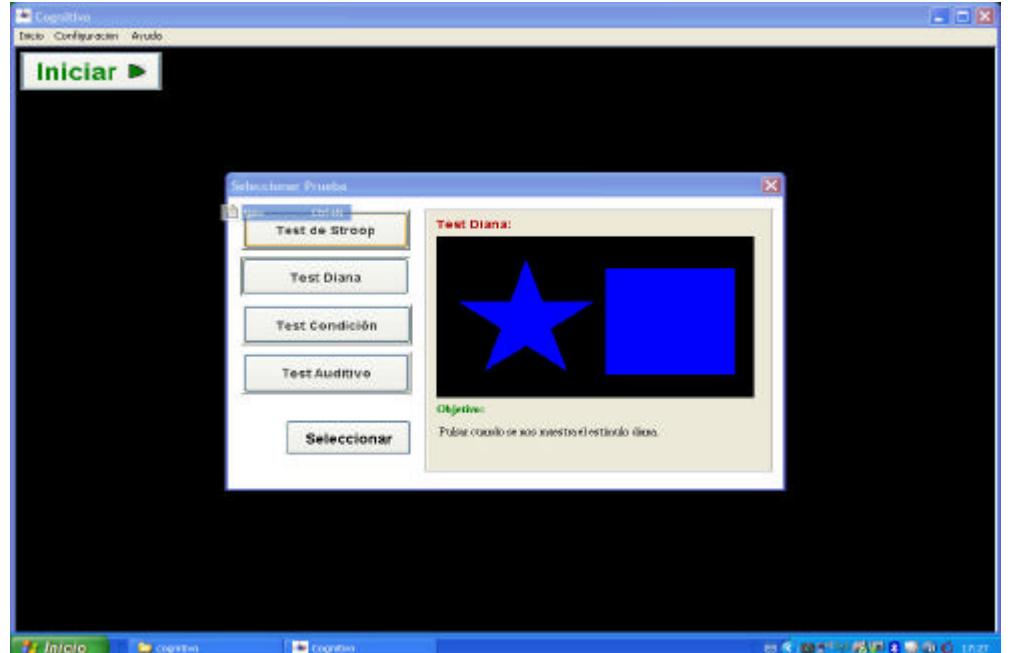

Le damos a seleccionar y aparecerá la pantalla siguiente (Figura 6).

Figura 6.

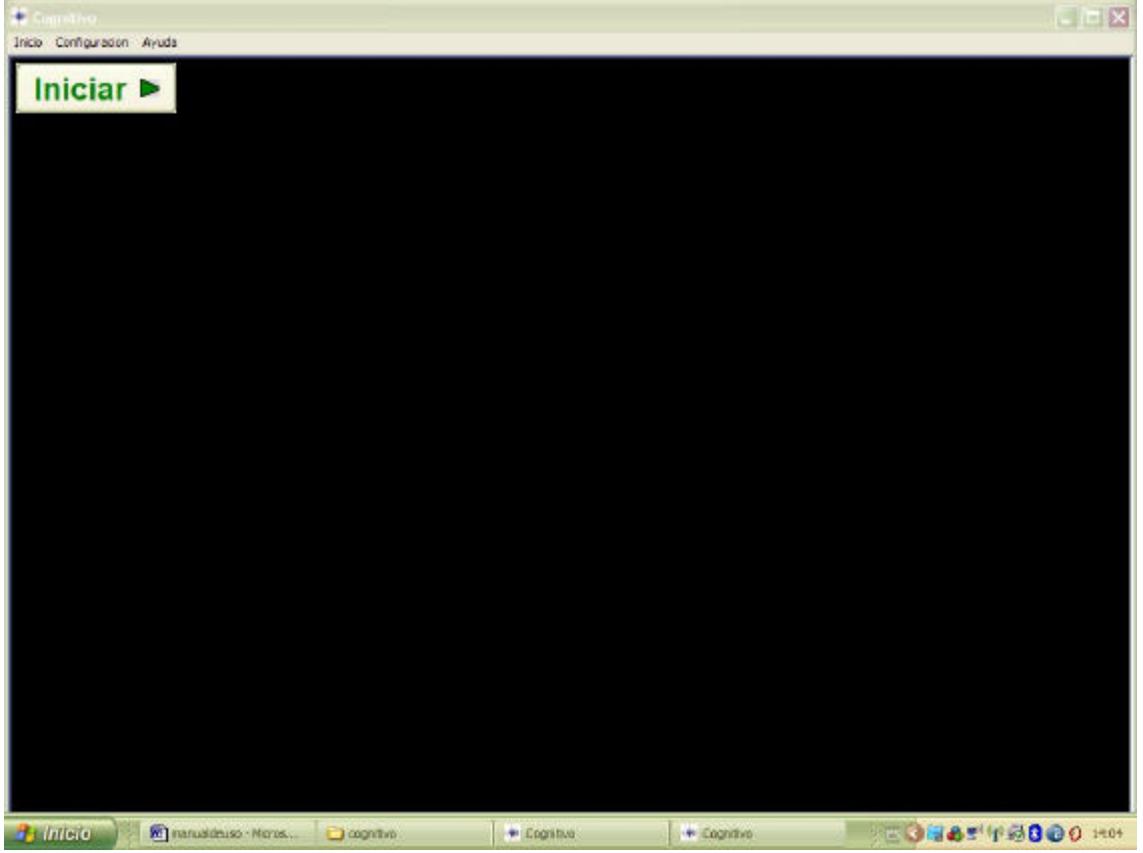

Si abrimos "Configuración" se despliega un menú con dos opciones: "Configuración del Test" y "Configuración del Entorno". Yo dejo la configuración del entorno que hay por defecto. Si hacemos clic en la Configuración del Test, no sale la siguiente ventana (Figura 7). Vayamos por partes:

#### • Duración del test:

Por defecto son cinco minutos. Nosotros para niños entre seis y ocho años pasamos el test durante cuatro minutos. Para niños entre ocho y 10, la pasamos cinco minutos y para mayores de esta edad ocho minutos.

#### • Duración del estímulo:

Por defecto, la duración del estímulo en pantalla son 250 milisegundos. Yo suelo dejar este tiempo, ya tiempos menores suele ser poco fiable el resultado, especialmente en niños con un tiempo de respuesta lento.

• Tiempo de espera entre estímulos:

Por defecto son 750 milisegundos. También suelo dejar este tiempo por las mismas razones. Nos indica el tiempo que hay entre dos series consecutivas.

• Configuración del estímulo diana:

Por defecto sale el cuadrado. Yo suelo utilizar siempre el círculo por se una figura totalmente conocida por los niños más pequeños. Puede seleccionarlo utilizando las flechas que hay a ambos lados del recuadro en donde está la figura por defecto.

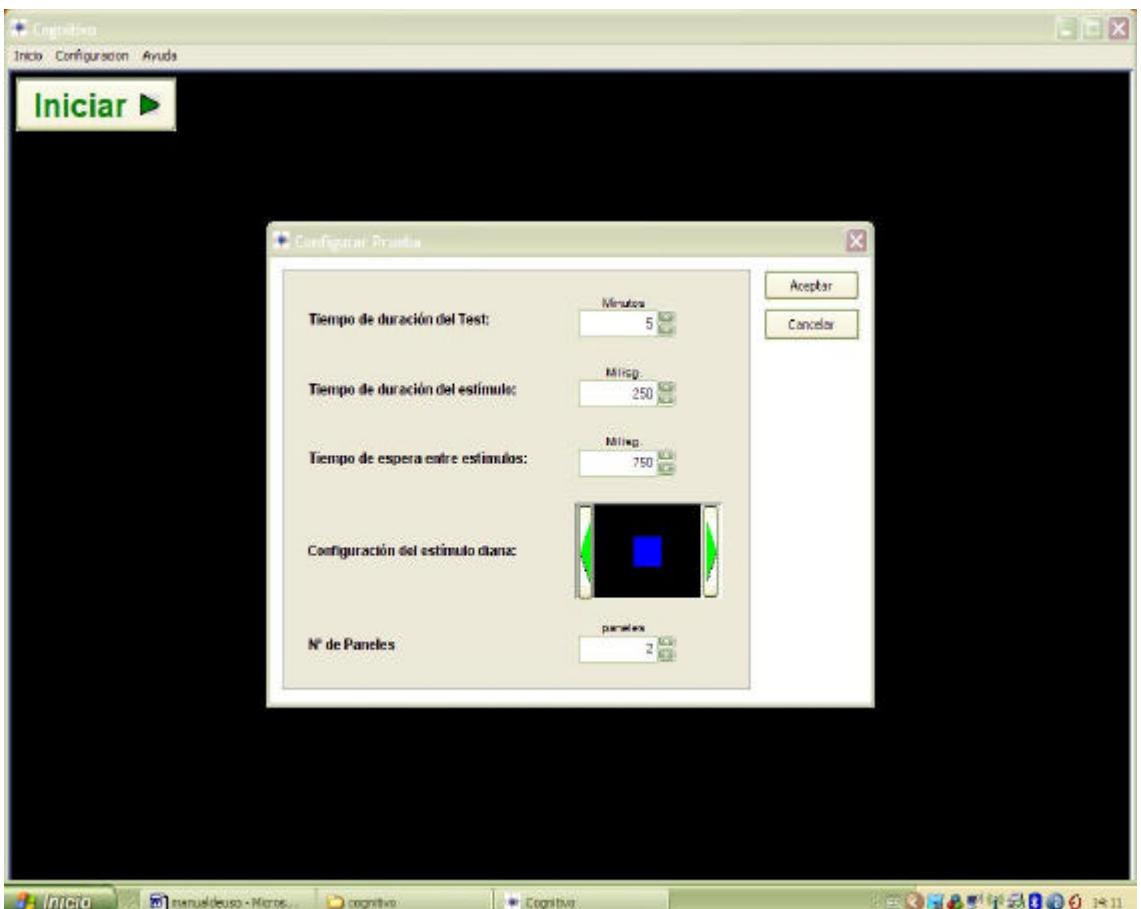

• Número de paneles (o figuras):

Yo selecciono cuatro para niños menores de ocho años y cinco figuras para niños con edades superiores.

Una vez que hemos configurado el TEST, el primer minuto lo dejamos para que el paciente se familiarice con el Test, incluso si observamos que no la ha entendido totalmente, o que mantienen pulsado el espaciador, le explicamos como debe hacerlo.

LA CONSIGNA QUE LE DAMOS ES LA SIGUIENTE:

"VAN A APARCER EN PANTALLA CUATRO/CINCO FIGURAS DE FORMA MUY RÁPIDA. DEBES ESTAR ANTENTO Y **SOLO PULSAR EL ESPACIADOR CUANDO APAREZACAN UNO O MÁS CÍRCULOS EN LA PANTALLA. TU NO TE PREOCUPES DE CUANDO TERMINA, YA QUE EL ORDENADOR LO HECE EL SOLO.**

**CUANDO YO LE DE A INCIAR APARECERÁ UN CÍRCULO GRANDE, NO PULSES HASTA QUE YO TE LO DIGA.**

**Esto es así porque cuando damos al botón iniciar, después de aceptar, se cargan las figuras, viendo nosotros el proceso en pantalla.**

**En la figura siguiente observamos la presentación de figuras:**

### Figura 8.

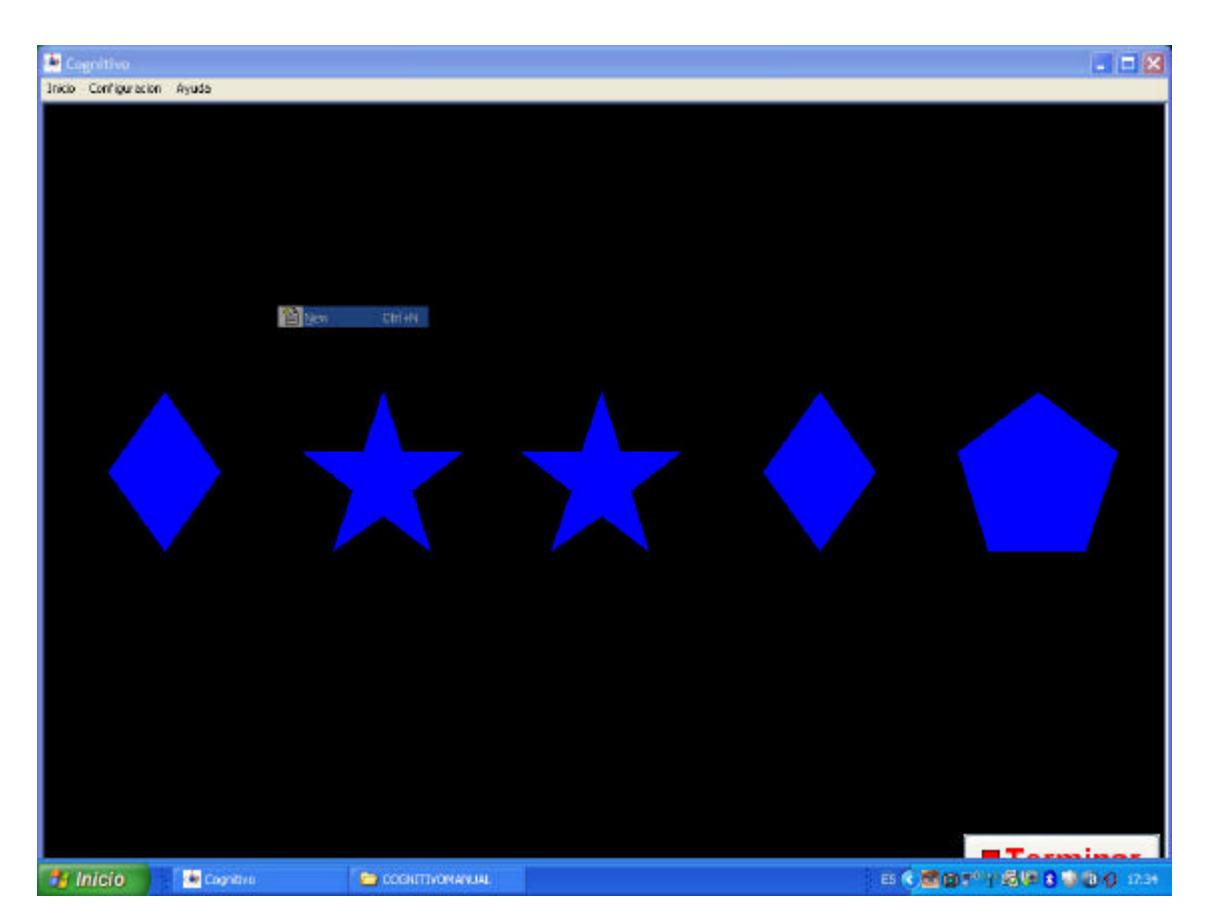

En cualquier momento podemos interrumpir el examen. Si tuviéramos que hacerlo: hay que iniciar todo el proceso de nuevo usuario, test diana etc…

Resultados:

Una vez terminada la prueba, automáticamente aparecen los resultados en pantalla. Figura 9. Nosotros hemos puesto el primer minuto. En ella observamos los siguientes apartados.

- o Número de imágenes presentadas. Se refiere al número de series presentadas durante cada minuto, así como el número total.
- o Estímulos presentados. Hace referencia al número de series en las que aparece el estímulo que hemos elegido como diana. En nuestro caso el círculo.
- o Número de estímulos acertados. Las veces que aparecen el estímulo y el sujeto presiona el espaciador. Viene dado en porcentajes distribuidos en cada minuto.
- o **Fallos por comisión**. Sería la variable que corresponde a la impulsividad y se trata del número (porcentaje) de veces que el sujeto presiona el espaciador sin que haya aparecido el estímulo diana. Según un avance de nuestros resultados porcentajes por encima del 12,5% serían indicadores de impulsividad.
- o **Fallos por omisión**. Veces en las que aparece el estimulo y el sujeto no presiona el espaciador. Igualmente, porcentajes por encima del 12,5% son considerados como déficit de atención.

Antes de emitir el diagnóstico debemos, debemos valorar hasta donde el sujeto ha entendido bien la prueba, que su participación sea idónea y que latencia de respuesta sea aceptable. Por ello, recomendamos estar atentos mientras se está realizando la prueba.

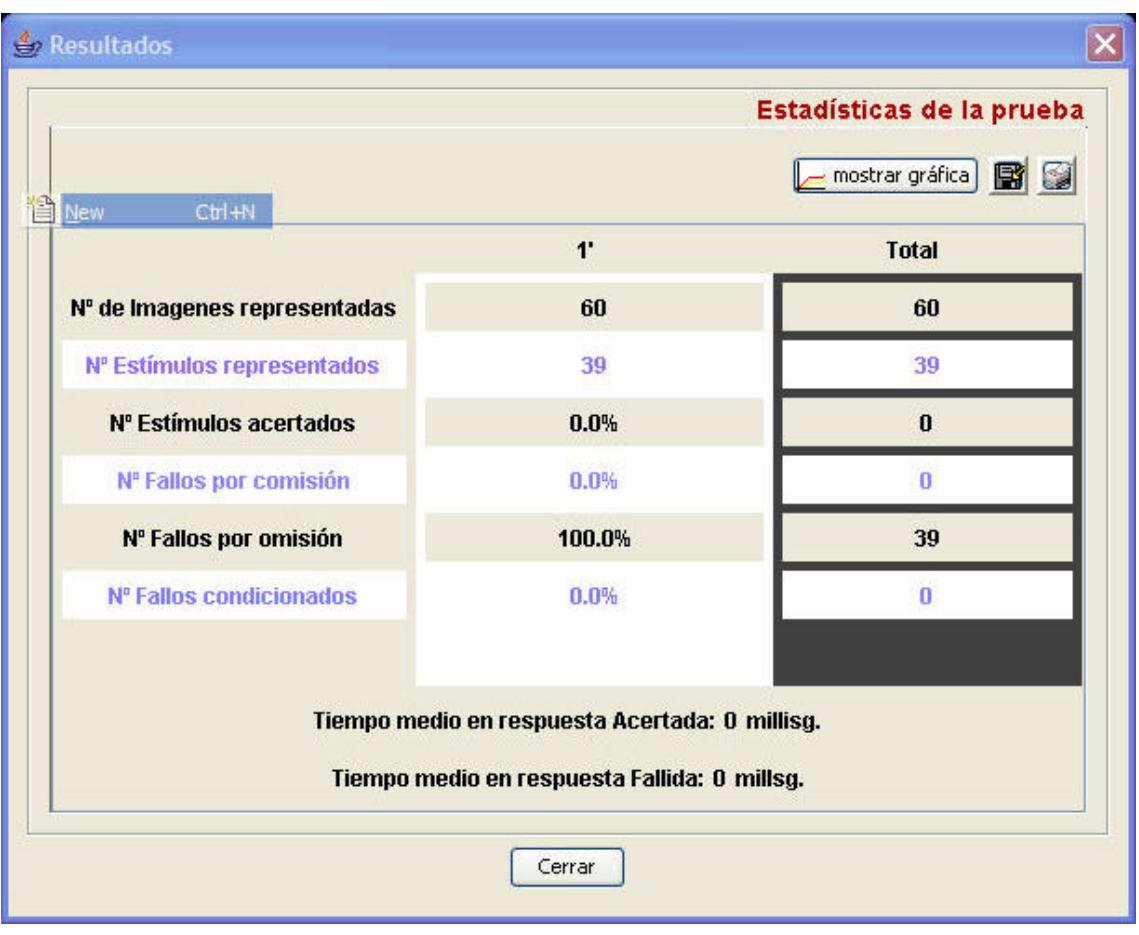

o Los tiempos medios, tanto en aciertos como en fallos, son fieles indicadores de la rapidez (latencia de respuesta) con la que el sujeto responde. Latencias por encima de 1 minuto se considera un tiempo de latencia excesivamente largo que implicarían otros exámenes neuropsicológicos.

### ALGUNAS OBSERVACIONES A LA FIGURA – 10:

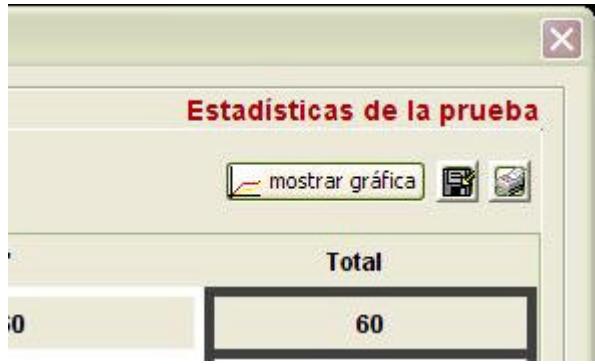

El primer botón ("mostrar gráfica") nos lleva a la representación gráfica de los resultados. Sin embargo, los porcentajes reales presentados en la tabla no son los que figuran en las ordenadas, aunque el gráfico en sí mismo si es fiel respecto a los mismos. Tiene la ventaja de ver gráficamente los resultados a lo largo del tiempo.

El segundo botón nos indica la opción de guardar, aunque no os recomiendo que lo utilicéis ya que los guarda en la hoja de cálculo Excel y aún hay que mejorar el proceso.

El BOTÓN IMPRIMIR es el que yo utilizo. Se guardan las gráficas y la tabla con los datos en un formato .pdf

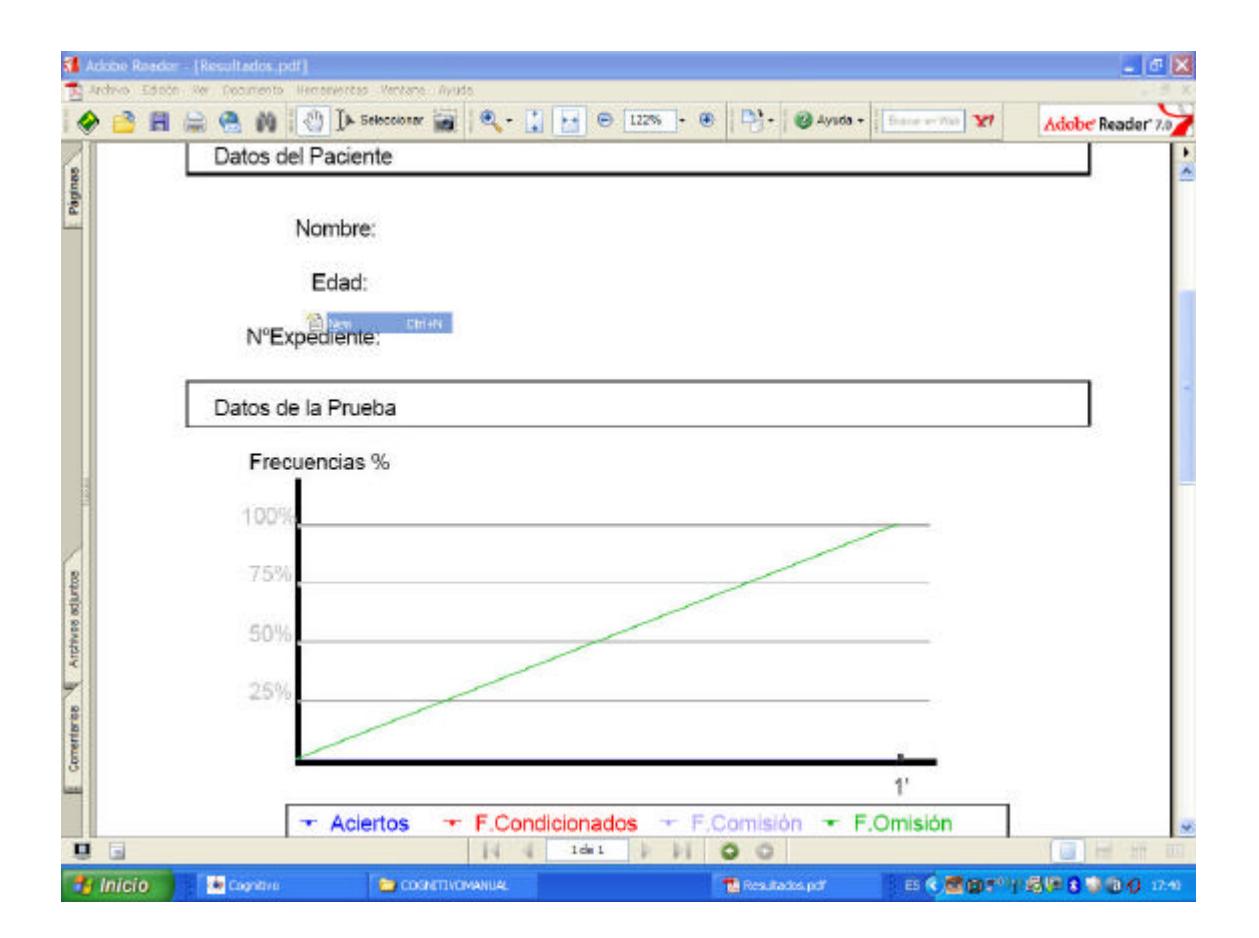

Todos estos aspectos del software se irán mejorando en ediciones posteriores.

3. ESCUCHA DICÓTICA.

(INFORMACIÓN APARTE).